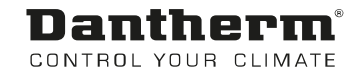

# MVC 80 - Komfort

Benutzerhandbuch Rev. 1.3 - 082074 de

# Dantherm® CONTROL YOUR CLIMATE

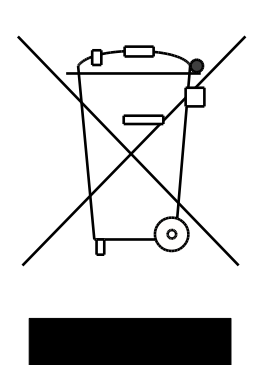

Der tages forbehold for trykfejl og ændringer Dantherm can accept no responsibility for possible errors and changes Irrtümer und Änderungen vorbehalten Dantherm n'assume aucune responsabilité pour erreurs et modifications éventuelles

# 0. INHALTSVERZEICHNIS

## 1. Allgemeines

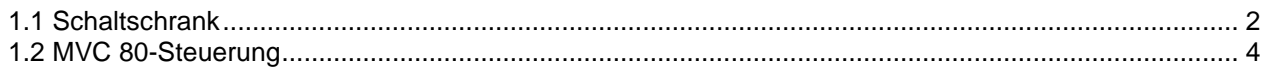

## 2. Schnellzugriffs Menü

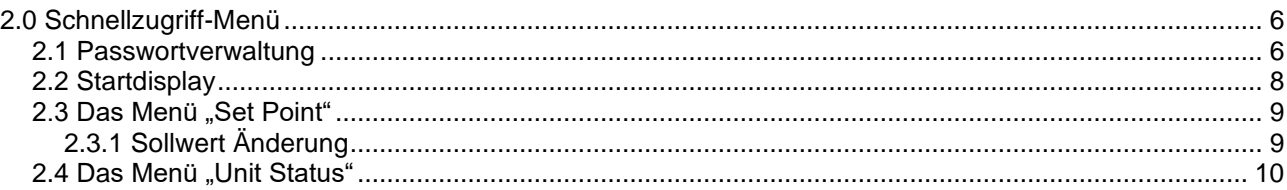

### 3. Service Menü

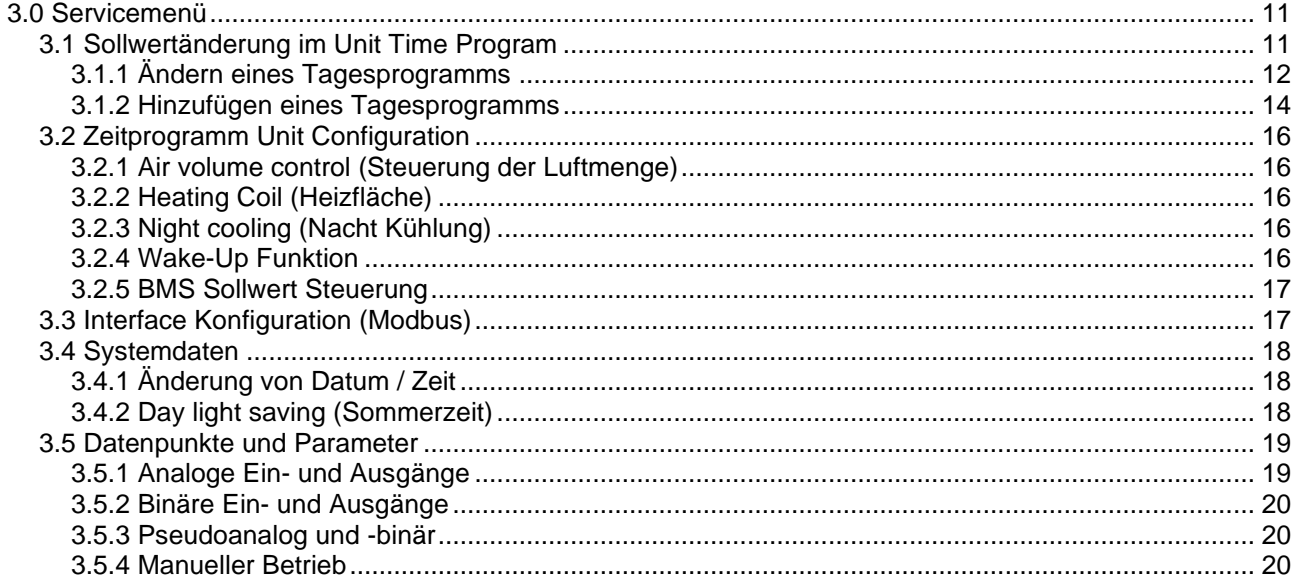

#### 4. Alarme

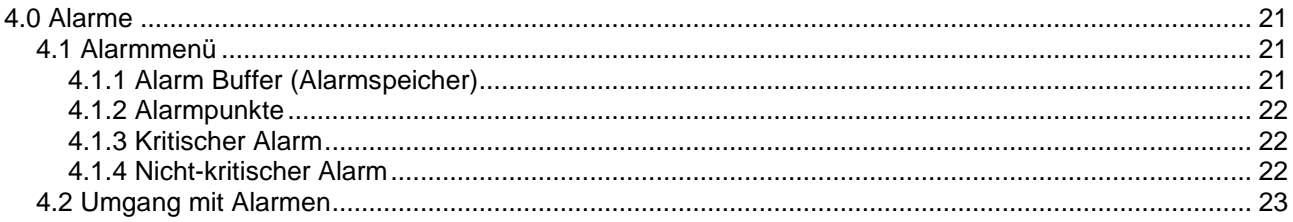

# 5. Anhang

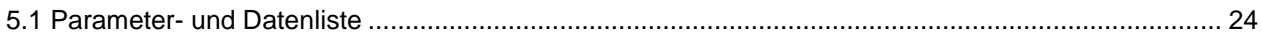

#### **1.0 Einführung**

Ein vollständiges DanX-System für eine komfortable Lüftung erfordert ein Steuerungssystem, das der Konfiguration der betreffenden Einheit in bestmöglicher energieeffizienter Weise entspricht. Dantherm bietet unterschiedliche Optionen je nach Konfiguration der Einheit; alle Systeme werden vor der Lieferung individuell getestet und gewährleisten somit den zuverlässigsten und energieeffizientesten Betrieb. Die elektronische Steuerung mit Schaltvorrichtungen, Hauptschalter und Funktionsschalter usw. ist in einem separaten Steuerschrank untergebracht, der sich normalerweise in der Nähe des Lüftungsgeräts befindet. In diesem Handbuch erhalten Sie eine Einführung in die Einstellung des Steuerungssystems für Ihre Komfort-Einheit.

Für den genauen Anschluss der DanX-Einheit und des Schaltschranks beachten Sie bitte die separaten elektrischen Schaltpläne.

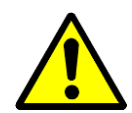

Die Installation des DanX-Schaltschranks/Bedienpaneels sollte nur von ausgebildeten Elektroinstallateuren ausgeführt werden! Bei Arbeiten am Schaltschrank schalten Sie stets die Stromversorgung ab, bevor Sie die Tür zum Schaltschrank öffnen!

#### <span id="page-3-0"></span>**1.1 Schaltschrank**

Die Komponenten können auf einzelnen Schaltschränken je nach bestellter Spezifikation unterschiedlich sein, grundsätzlich jedoch sieht der Schaltschrank wie folgt aus:

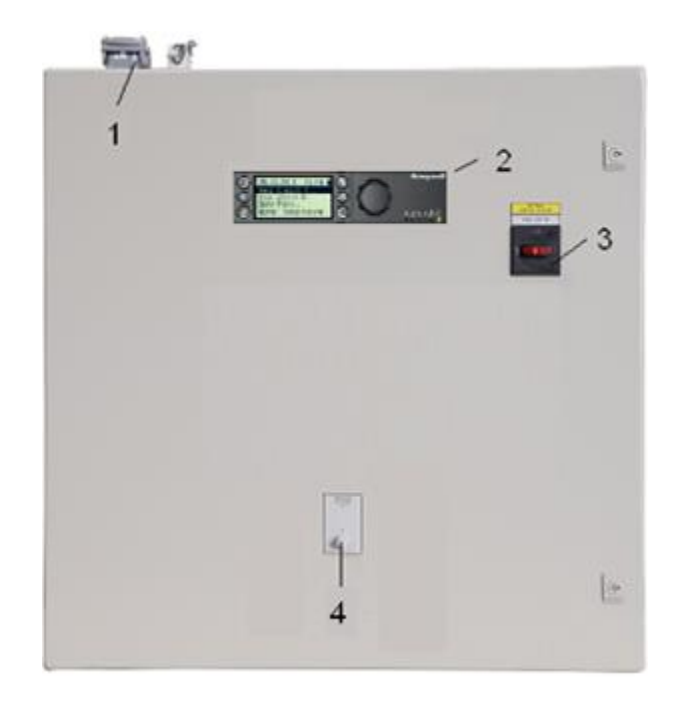

- 1) Stecker für den elektrischen Anschluss der Einheit am Schaltschrank (Zubehör). Es sind bis zu vier verschiedene Stecker für Steuerung und Stromversorgung möglich. Wenn es keine Stecker gibt, müssen die elektrischen Komponenten der Einheit direkt an den Klemmleisten im Schaltschrank angeschlossen werden.
- 2) MVC 80-Steuerung.

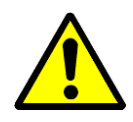

- 3) Hauptschalter. Er unterbricht die gesamte Stromversorgung zur Einheit und zum Schaltschrank/Bedienpaneel, daher sind auch keine Sicherheitsfunktionen wie beispielsweise ein Frostschutzthermostat mehr aktiv! Stoppen Sie die Einheit nicht mit diesem Schalter! Stoppen Sie die Einheit immer mit dem Funktionsschalter!
- 4) Funktionsschalter. Der Schalter verfügt über vier Einstellungen. Standardmäßig ist der Funktionsschalter auf 1-AUTO eingestellt.
	- 0 Stop: Die Einheit wird angehalten, aber alle Sicherheitsvorrichtungen sind weiter aktiv.
	- 1 Auto: Die Einheit läuft, das Zeitprogramm ist für den MVC 80 aktiv.

#### <span id="page-5-0"></span>**1.2 MVC 80-Steuerung**

Das DanX-Steuerungssystem baut auf einer Honeywell MVC 80-Steuerung auf, wobei ein Softwareprogramm von Dantherm zum Einsatz kommt, das Steuerungsstrategien und Funktionen mit höchster Energieeffizienz ausführt.

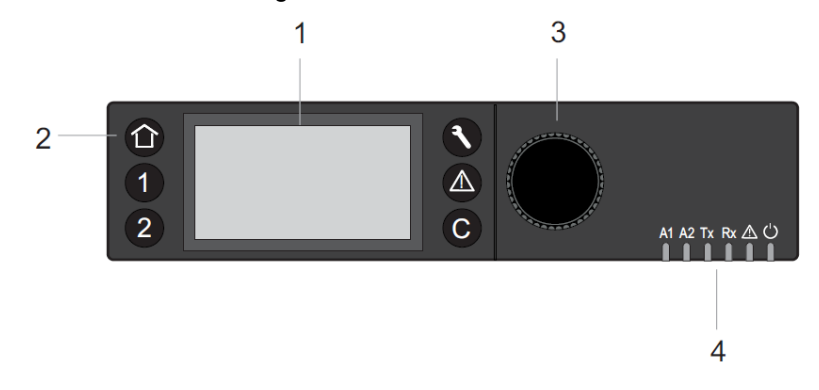

#### (1) LC-Display.

Im Allgemeinen zeigt das Display, wenn es nicht in Gebrauch war, folgende Informationen an. Für ein leichteres Ablesen drücken Sie einen beliebigen Knopf, damit das Display aufleuchtet.

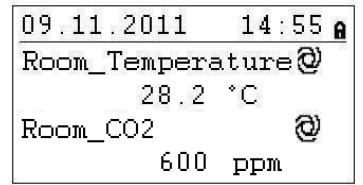

Sie sehen jetzt oben das aktuelle Datum - Tag, Monat, Jahr und Uhrzeit - und das aktuelle Raumklima. Für eine ausführlichere Erläuterung wird auf Abschnitt 2.0 Schnellzugriff-Menü verwiesen.

(2) Bedientasten. Diese Tasten haben folgende Funktionen:

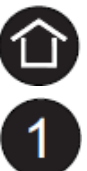

Die **Home-Taste** ruft das Home-Menü auf, das Informationen zum Status der Einheit anzeigt. Das Home-Menü wird standardmäßig angezeigt, wenn 10 Minuten lang keine Bedientaste gedrückt worden ist.

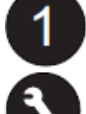

Die **Anwendungstasten** 1 und 2 werden bei dieser Einheit nicht verwendet.

Die **Service-Taste** ruft das Servicemenü einschließlich der Servicefunktionen des Benutzers und das Installer-Service-Untermenü auf.

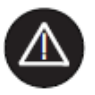

Die **Alarm-Taste** ruft das Alarmmenü auf, das Informationen zur Alarmaufzeichnung, zu kritischen und nicht-kritischen Alarmen sowie quittierten Alarmen anzeigt.

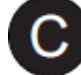

Die **Abbrechen-Taste** ruft den vorigen Bildschirm wieder auf, löscht die aktuelle Eingabe und bestätigt Alarmmeldungen

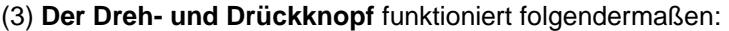

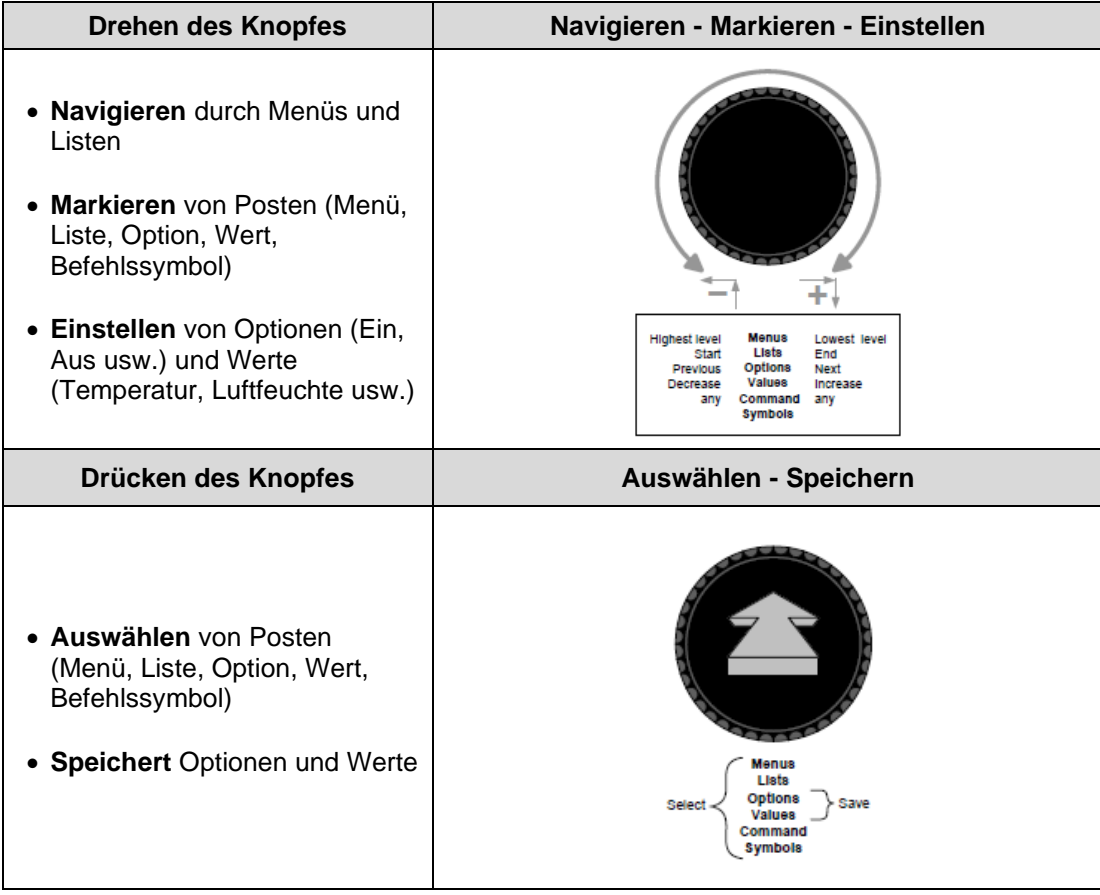

(4) Die **Leuchtdioden** zeigen den Betriebszustand der Steuerung an. In der DanX-Anwendung sind nur die Leuchtdioden für "Power" und "Alarm" funktionsbereit.

Power-Leuchtdiode (Grün)

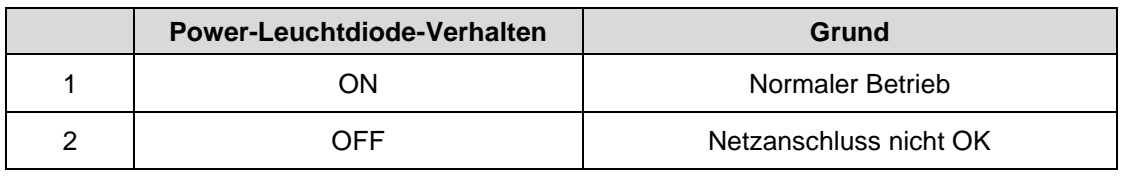

Alarm-Leuchtdiode (rot)

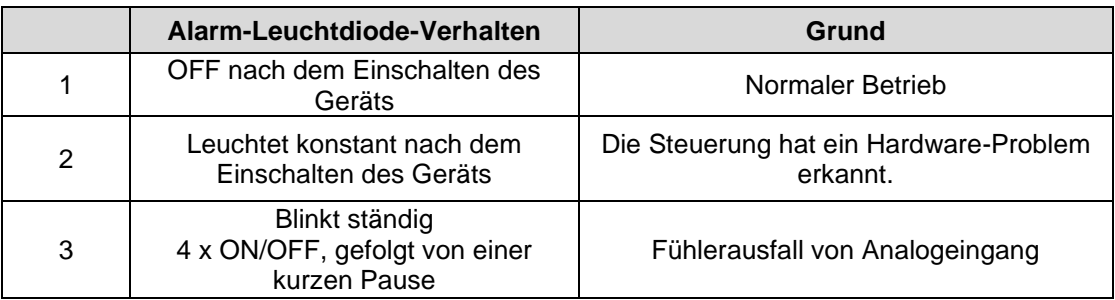

#### <span id="page-7-0"></span>**2.0 Schnellzugriff-Menü**

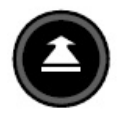

Wenn keine Tasten gedrückt werden, zeigt das Display folgende Informationen an. Für ein leichteres Ablesen drücken Sie den **Drehknopf**, damit das Display erleuchtet wird.

$$
\begin{array}{c|cc}\n & 1 \\
1 & 14:55 & 2 \\
\hline\n & \text{Room\_Temperature & 3} \\
 & 28.2 & ^c \\
\hline\n & 600 & ppm\n\end{array}
$$

- 1) Zeigt den aktuellen Tag, Monat, Jahr und die Uhrzeit.
- 2) Zeigt an, ob das Programm passwortgeschützt ist.
- 3) Zeigt an, ob der gegenwärtig angezeigte Punkt in AUTO-Modus @oder MANUAL-Modus <sup>2</sup> läuft.
- 4) Zeigt das Raumklima.

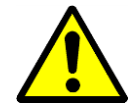

Als Benutzer der Einheit sollten Sie im Normalfall keinen Punkt vom Auto-Modus in manuellen Modus ändern. Dies sollte nur durch professionelle Servicemonteure ausgeführt werden!

#### <span id="page-7-1"></span>**2.1 Passwortverwaltung**

Im Programm gibt es drei verschiedene Zugriffsebenen. In Ebene 1 können Werte ohne Passwort geändert werden. Dies ist für alle Betriebspunkte / Sollwerte in den Zeitprogrammen TP01 und 02 möglich.

Für die Änderung von Betriebspunkten / Sollwerten, die nicht in TP01/02 enthalten sind, müssen Sie für einen Zugriff das Passwort für Ebene 2 verwenden. Alle anderen Punkte befinden sich auf Zugriffsebene 3; diese können nur nach Eingabe eines Service-Passwortes geändert werden, das Ihr Dantherm-Servicemonteur hat\*.

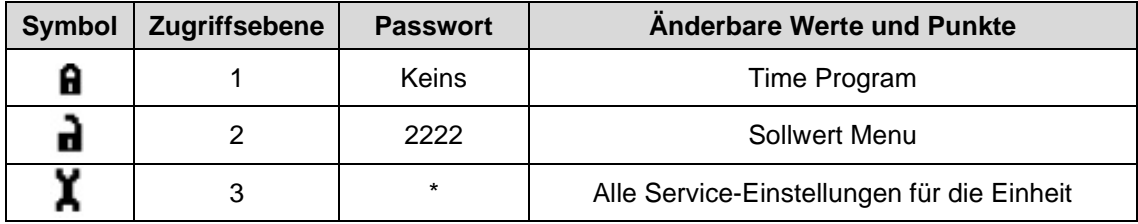

Das Passwort kann zwar unter dem Service-Menü geändert werden, dies wird von Dantherm aber nicht empfohlen, denn wenn das Passwort vergessen wird, muss neue Software in die Steuerung hochgeladen werden.

Um Zugriff auf Ebene 2 oder 3 zu erhalten, markieren Sie das Symbol @oben rechts im Startdisplay, indem Sie den **Drehknopf** drehen. Drücken Sie den **Drehknopf** und geben Sie nun Ihr Passwort ein.

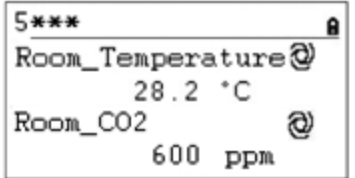

Finden Sie die richtige Ziffer, indem Sie den **Drehknopf** drehen und dann zur Bestätigung drücken. So verfahren Sie mit allen vier Ziffern. Nachdem Sie die letzte Ziffer bestätigt haben, wechselt das Passwortsymbol entsprechend dem eingegebenen Passwort entweder zu<sup>a</sup>oder<sup>x</sup>.

#### <span id="page-9-0"></span>**2.2 Startdisplay**

(1) Das Startdisplay zeigt das aktuelle Raumklima an:

$$
\begin{array}{|l|} \hline 09.11.2011 & 14:55 \text{ a} \\ \hline \text{Room\_Temperature@} \\ 28.2 \text{ } ^\circ \text{C} \\ \text{Room\_CO2} \\ 600 \text{ ppm} \\ \hline \end{array}
$$

**Room\_Temperature**. Hier wird die aktuelle Temperatur angezeigt.

**Room\_CO2.** Hier wird der aktuelle CO<sub>2</sub>-Gehalt im Raum angezeigt. Anstelle von CO<sub>2</sub> kann das Display je nach Steuerung der Belüftungseinheit auch den aktuellen Druck im Zuluftkanal oder die Luftmenge anzeigen.

(2) Drehen Sie am **Drehknopf** und der Startbildschirm wird angezeigt:

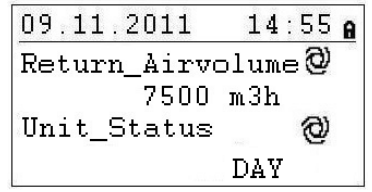

**Return\_Airvolume** und **Supply\_Airvolume**. Hier werden die aktuellen Werte für das Abluftund das Zuluft-Volumen angezeigt.

**Unit\_Status**. Dieser Schaltpunkt zeigt den gegenwärtigen Status der Einheit an. Je nach Zeitprogramm TP1 und der Einstellung des Funktionsschaltpunktes kann der Status entweder STOP / DAY oder NIGHT COOLING sein. Dieser Schaltpunkt kann nur geändert werden, wenn Sie ein Passwort für Servicemonteure haben.

(3) Wenn Sie den **Drehknopf** weiter drehen, ändert sich das Startdisplay erneut, jetzt in folgendes Bild mit drei verschiedenen Menüs; Set Points und Unit Status. Diese Menüs werden auf der nächsten Seite erläutert.

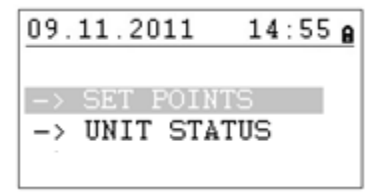

#### <span id="page-10-0"></span>2.3 Das Menü "Set Point"

Wenn das Menü "Set Point" (Sollwerte) markiert ist, drücken Sie den Drehknopf und folgende Angaben werden angezeigt:

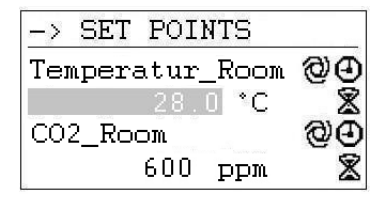

Hier finden Sie die folgenden Sollwerte (wenn sie diese nicht sehen können, scrollen Sie bitte nach unten, indem Sie den **Drehknopf** drehen):

- Temperatur\_Room
- CO2\_Room (Nur bei CO2-Steuerung\*)
- Supply\_Duct\_Pressure (Nur bei Kanaldrucksteuerung\*)
- Return\_Duct\_Pressure (Nur bei Kanaldrucksteuerung\*)
- Return\_Air\_Volume (Nur bei Luftmengesteuerung\*)
- Supply Air Volume (Nur bei Luftmengesteuerung\*)
- Return\_Air\_Volume\_Max (Nur CO2-Steuerung\*)
- Supply\_Air\_Volume\_Max (Nur bei CO2-Steuerung\*)
- Min\_Supply\_Temp (Niedrigste Solltemperatur für die Zuluft)
- Max\_Supply\_Temp (Höchste Solltemperatur für die Zuluft)

\* Siehe auch Kapitel 3.2

Im Schnellzugriff-Menü gibt es zwei Möglichkeiten zur Änderung eines Betriebspunkts / Sollwertes.

#### <span id="page-10-1"></span>**2.3.1 Sollwert Änderung**

Bevor Sie einen Sollwert ändern können müssen Sie das Passwort für Zugriffsebene 2 eingeben. Für die Min/Max Zuluft Temperatur ist das Service Passwort (Level 3) notwendig.

Um einen Sollwert ändern zu können, gehen Sie zu dem gewünschten Punkt. Drücken Sie den **Drehknopf** und nun können Sie den Sollwert durch Drehen des **Drehknopfs** ändern. Wenn Sie den gewünschten Wert eingestellt haben drücken Sie den **Drehknopf** wieder.

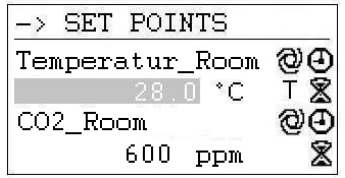

#### <span id="page-11-0"></span>2.4 Das Menü "Unit Status"

Wenn das Menü "Unit Status" markiert ist, drücken Sie den Drehknopf und das folgende Display wird angezeigt:

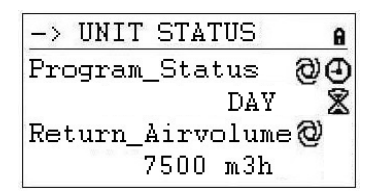

Hier finden Sie die folgenden Statuseinträge für die Einheit (scrollen Sie mithilfe des **Drehknopfs** nach unten):

- Common Fault (Aktueller Fehler Status)
- Supply Air Temp (Aktuelle Zulufttemperatur)
- Outdoor Air Temp (Aktuelle Aussentemperatur)
- Evaporator Temp (Aktuelle Verdampfertemperatur, nur mit WP)
- Heating Signal (Aktuelle Position des Heizventils / Signal zur elektrischen Heizfläche)
- Heating Coil Pump (Aktueller Status der Warmwasserpumpe)
- Cooling Signal (Aktuelle Position des Kühlwasserventils)
- Cooling Coil Pump (Aktueller Status der Kaltwasserpumpe)
- Duct Dampers (Aktuelle Kanalklappen Position)
- Bypass Damper (Aktuelle By Pass Klappen Position)
- Compressor (Kompressor läuft oder nicht, nur mit WP)
- Heat Demand (Aktueller Wärmebedarf)
- Cooling Demand (Aktueller Kühlbedarf))
- Room Temp CALC (Aktueller Raumtemperatur Sollwert)
- CO2 CALC (Aktueller CO2 Sollwert)

Die Punkte unter "Unit Status" vermitteln einen Gesamtüberblick über die aktuelle Betriebssituation der Einheit. Alle Punkte können vom Benutzer nur abgelesen werden.

#### <span id="page-12-0"></span>**3.0 Servicemenü**

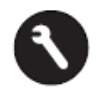

Um ins Servicemenü zu gelangen, drücken Sie die **Service-Taste**, worauf das folgende Display angezeigt wird:

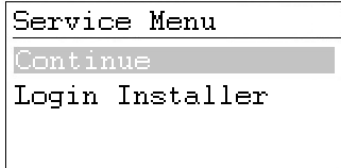

Wenn Sie im Servicemenü Änderungen vornehmen möchten, können Sie entweder auf "Continue" (Weiter) klicken ohne dass ein Passwort erforderlich ist, um die Änderungen in den beiden Zeitprogrammen auszuführen, oder Sie geben erst Ihr Passwort bei "Login Installer" ein, um die anderen Servicepunkte zu nutzen.

Wenn "Continue" markiert ist, drücken Sie den **Drehknopf** und Sie kommen zum folgenden Display:

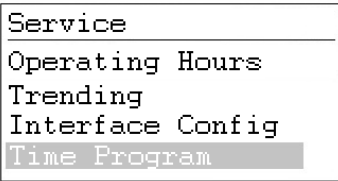

Hier finden Sie die folgenden Statuswerte der Einheit (wenn Sie diese nicht sehen können, scrollen Sie bitte nach unten, indem Sie den **Drehknopf** drehen):

- Operating Hours (Betriebsstunden der Einheit)
- Trending (Nur zu Servicezwecken)
- Interface Config (Nur zu Servicezwecken)
- Time Program (Siehe Kapitel 3.1 / 3.2)
- System Data (Siehe Kapitel 3.3)
- Point Data (Siehe Kapitel 3.4)

#### <span id="page-12-1"></span>**3.1 Sollwertänderung im Unit Time Program**

Wenn "Time Program" markiert ist und Sie den Drehknopf drücken, kommen Sie zu folgendem Display:

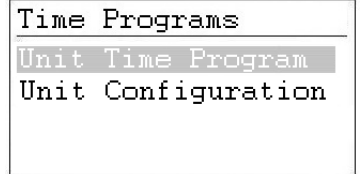

Die Steuerung enthält drei Zeitprogramme, eines für RUN / STOP / NIGHT COOLING und eines für die Konfiguration der Einheit (Unit configuration).

Um zum gewünschten Zeitprogramm zu gelangen, markieren Sie es und drücken Sie den **Drehknopf**. Für TP01 kommen Sie zu folgendem Display:

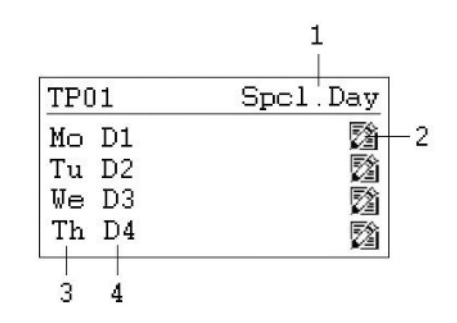

- 1) Zugang zu den speziellen Tagesprogrammen
- 2) Symbol für die Bearbeitung des Tageszeitprogramms
- 3) Zeigt die verschiedenen Wochentage an (Scrollen Sie nach unten, indem Sie den **Drehknopf** drehen, um die anderen Tage zu sehen)
- 4) Zeigt an, welches Tagesprogramm (D1, D2, ...) mit welchem Tag verknüpft ist

#### <span id="page-13-0"></span>**3.1.1 Ändern eines Tagesprogramms**

Wenn Sie das Tagesprogramm für Montag (D1) ändern möchten, markieren Sie das <sup>[22]</sup> Symbol und drücken Sie den **Drehknopf**. Sie sehen jetzt folgendes Display:

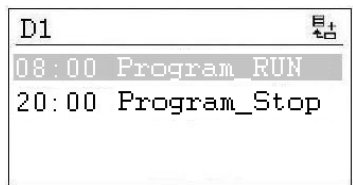

Alle sieben Tagesprogramme (D1-D7) sind in derselben Weise aufgebaut; sie enthalten einen Schaltpunkt für die Startzeit, zu der sich die Einheit einschaltet, und einen Schaltpunkt für die Schließzeit, zu der die Einheit abschaltet oder die Kühlung über Nacht aktiviert wird. Wenn Sie beispielsweise die Öffnungszeit ändern möchten, markieren Sie den Schaltpunkt (Program\_Status RUN) und drücken Sie den **Drehknopf**. Sie sehen jetzt folgendes Display:

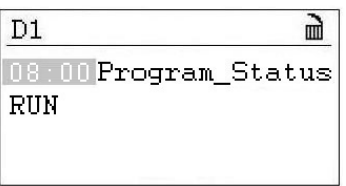

In der ersten Zeile sehen und ändern Sie jetzt die Startzeit und in der zweiten den Status der Einheit, wozu es folgende Möglichkeiten gibt:

- RUN
- **STOP**
- NIGHT COOLING

Möchten Sie zum Beispiel die Startzeit auf 11:00 Uhr setzen, drücken Sie den Drehknopf und ändern Sie die Zeit durch Drehen auf 11:00. Drücken Sie den **Drehknopf** zur Bestätigung des Wertes erneut und kehren Sie zum vorigen Display zurück, indem Sie die **Abbrechen**-Taste drücken.

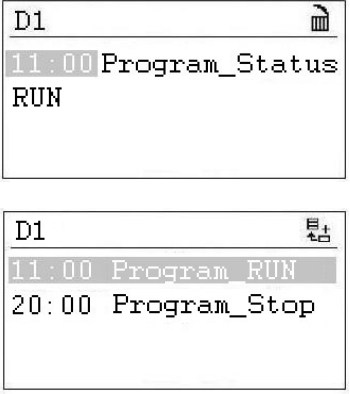

Wenn Sie mehr als jeweils einen Schaltpunkt für Start- und Stoppzeit für einen Tag wünschen, müssen Sie zum Tagesprogramm einen neuen Schaltpunkt hinzufügen, indem Sie das Symbol markieren und den **Drehknopf** drücken. Sie kommen zu folgendem Display:

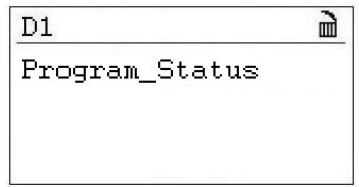

Drücken Sie den Knopf erneut; Sie können Startzeit und Programmstatus nun ändern. Drücken Sie den **Drehknopf** zur Bestätigung des Wertes erneut und kehren Sie zum vorigen Display zurück, indem Sie die **Abbrechen**-Taste drücken.

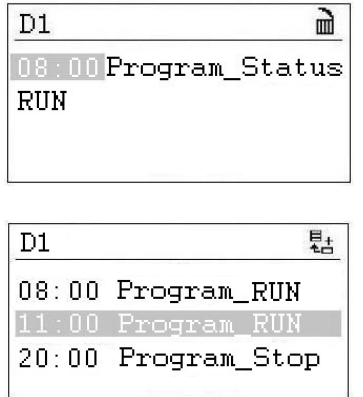

Sie sehen jetzt, dass Sie zu Ihrem Tagesprogramm D1 eine dritte Zeile hinzugefügt haben.

Wenn Sie diesen Schaltpunkt wieder löschen möchten, markieren Sie die Zeile und drücken den **Drehknopf**. Sie sehen folgendes Display:

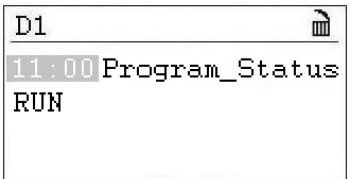

Markieren Sie jetzt das  $\mathbf{d}$  Symbol und drücken den **Drehknopf**. Jetzt werden Sie gefragt, ob Sie diesen Schaltpunkt löschen möchten. Drücken Sie "Yes" und der Schaltpunkt wird entfernt.

#### <span id="page-15-0"></span>**3.1.2 Hinzufügen eines Tagesprogramms**

In der Regel müssen Sie im Zeitprogramm TP01 nur dann ein neues Tagesprogramm hinzufügen, wenn Sie Feiertage oder andere besondere Tage einschließen möchten, an denen sich die Öffnungs- und Schließzeiten von den normalen Tagen der Woche unterscheiden. Öffnen Sie das TP01-Zeitprogramm und markieren Sie "Spcl. Day" wie unten abgebildet.

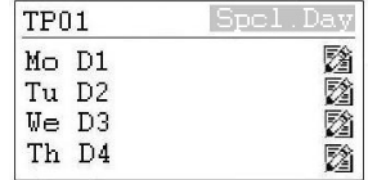

Drücken Sie nun den **Drehknopf** und folgende Angaben werden angezeigt:

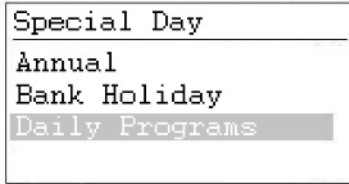

Markieren Sie die Zeile mit "Daily Programs" und drücken Sie erneut den Drehknopf. Es wird das folgende Display angezeigt:

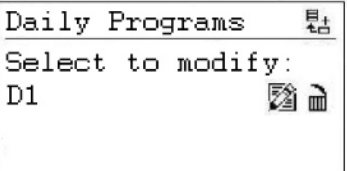

Unter diesem "Daily Program" kann das gewählte Tagesprogramm (hier D1) wie in Kapitel 4.4.1.1 beschrieben, geändert  $\boxtimes$  oder gelöscht  $\stackrel{\rightharpoonup}{\blacksquare}$  werden. Es ist aber auch möglich, ein neues Tagesprogramm für einen Feiertag oder einen anderen besonderen Tag hinzuzufügen. Um ein neues Tagesprogramm hinzuzufügen, müssen Sie das Hall Symbol oben rechts im Bildschirm markieren und dann den **Drehknopf** drücken. Sie sehen jetzt folgendes Display:

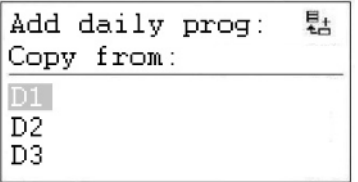

Jetzt können Sie ein neues Tagesprogramm hinzufügen, indem Sie ein altes kopieren, wie beispielsweise in diesem Fall D1. Sie können natürlich auch ein anderes vorhandenes Programm für eine Kopie wählen. Wenn Sie D1 markieren und erneut den **Drehknopf** drücken, haben Sie das Tagesprogramm D1 kopiert. Das neue, unten abgebildete Programm wird DP\_1 genannt.

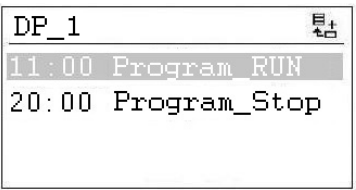

Von hier aus können Sie jetzt das neue Tagesprogramm DP\_1 wie in Kapitel 3.1.1 beschrieben ändern. Nachdem Sie die Änderungen vorgenommen haben, können Sie zum Startbildschirm "Special days" zurückkehren, indem Sie die **Abbrechen**-Taste vier Mal drücken.

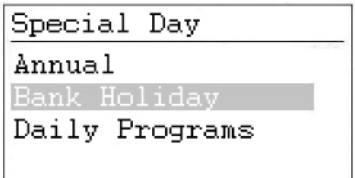

Wenn Sie jetzt das neue Tagesprogramm DP\_1 mit "New Year" verbinden möchten, müssen Sie die Zeile "Bank Holiday" markieren und den **Drehknopf** drücken. Im neuen Display markieren Sie die Zeile rechts von "New Year" und drücken erneut den Drehknopf. Sie können jetzt das Tagesprogramm wählen, das Sie mit Neujahr verknüpfen möchten, indem Sie den **Drehknopf** drehen. Wenn Sie zu DP01 gelangt sind, drücken Sie den **Drehknopf**. Sie haben jetzt das Tagesprogramm mit Neujahr verknüpft.

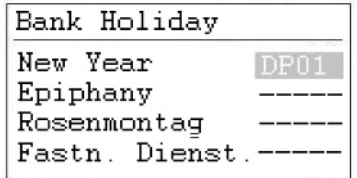

Wenn Sie das Tagesprogramm DP01 mit einem oder mehreren normalen Tagen verknüpfen möchten, müssen Sie stattdessen "Annual" auswählen. Hier können Sie jetzt den Start- und den Endtag auswählen und das gewünschte Tagesprogramm mit diesen Tagen verknüpfen.

#### <span id="page-17-0"></span>**3.2 Zeitprogramm Unit Configuration**

Wenn das Menü "Unit Configuration" markiert ist, drücken Sie den Drehknopf und das folgende Display wird angezeigt:

-> UNIT CONFIC  $\mathbf{a}$ Ø Heating Coil Water ත Cooling\_Coil Nо

Hier finden Sie die folgenden Konfigurationspunkte der Einheit, die nur mit einem Passwort für Servicemonteure geändert werden können (Scrollen Sie mithilfe des **Drehknopfs** nach unten):

- Air\_Volume\_Control (siehe 3.2.1)
- Heating\_Coil (siehe 3.2.2)
- Night\_Cooling (siehe 3.2.3)
- Wake Up Temp (siehe 3.2.4)
- Wake Up CO2 (siehe 3.2.4)
- BMS\_SP\_Control siehe 3.2.5)

#### <span id="page-17-1"></span>**3.2.1 Air volume control (Steuerung der Luftmenge)**

Hier können Sie einstellen, ob die Einheit CO<sup>2</sup> oder den Kanaldruck regulieren soll oder sich nach dem Betriebspunkt / Sollwert für die Luftmenge richten soll. Der richtige Wert ist gewöhnlich durch die Werkseinstellungen voreingestellt.

#### <span id="page-17-2"></span>**3.2.2 Heating Coil (Heizfläche)**

Unter dem Punkt "Heating Coil" können Sie konfigurieren, ob Ihre Einheit mit einer wasserbetriebenen oder elektrisch betriebenen Heizfläche ausgerüstet ist.

#### <span id="page-17-3"></span>**3.2.3 Night cooling (Nacht Kühlung)**

Unter dem Punkt "Night cooling" können Sie wählen, ob Sie in der Nacht die freie Kühlung zum Herunterkühlen des Raumes verwenden möchten oder nicht.

#### <span id="page-17-4"></span>**3.2.4 Wake-Up Funktion**

Bei Verwendung der Wake-Up-Funktion ist es wichtig, dass der Standard-Kanalfühler für die Temperatur direkt nach dem Abluft-Filtergitter platziert wird, um die Temperatur im Raum ohne jedwede Luftbewegung (Ventilatoren abgeschaltet) messen zu können. Falls dies nicht möglich ist, muss der Kanalfühler direkt im Raum platziert oder durch ein Raum CO2 / Temperaturfühler ersetzt werden.

Mit der Wake-Up-Funktion können Sie wählen, ob die Einheit bei zu hoher Luftfeuchte oder zu niedriger Temperatur automatisch starten soll, wenn Sie im Zeitprogramm angegeben haben, dass die Einheit gestoppt werden soll. Wenn Sie JA gewählt haben, läuft die Einheit so lange, bis der gewünschte Sollwert erreicht wird. Ist der Sollwert erreicht, schaltet sich die Einheit automatisch ab. Wenn Sie NEIN wählen, startet die Einheit nicht, auch wenn das Raumklima nicht den eingestellten Sollwerten entspricht.

#### <span id="page-18-0"></span>**3.2.5 BMS Sollwert Steuerung**

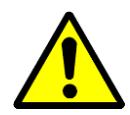

Wenn Sie das DanX an ein GLT System via Modbus anschließen wollen, können Sie wählen ob Sie die Sollwerte über die GLT oder den MVC 80 Kontroller einstellen möchten. Falls Sie nur Werte über Modbus lesen möchten muss dieser Punkt auf **OFF** stehen. Dies ist auch der Fall falls Sie die externe Stopfunktion benutzen möchten. Falls Sie die Sollwerte über die GLT ändern möchten, muss dieser Punkt auf **ON** stehen.

Es ist äußerst wichtig, dass wenn Sie Sollwerte über die GLT schicken, alle Sollwerte über Modbus laufen und nicht nur ein paar!

#### <span id="page-18-1"></span>**3.3 Interface Konfiguration (Modbus)**

Wenn Sie das DanX an ein GLT System via Modbus anschließen wollen, ist es möglich die generellen Modbus Einstellungen unter Interface Config zu ändern. Gehen Sie zum Punkt Modbus und drücken den **Drehknopf**.

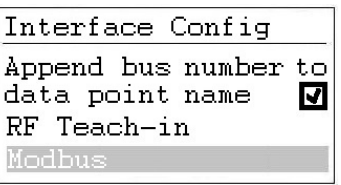

Sie können nun die folgenden Einstellungen ändern:

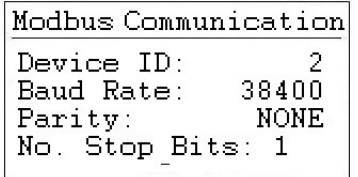

- Device ID (Geräte ID Nummer)
- Baud Rate (Wert für die Baud Rate)
- Parity (Parity Wert)
- No. Stop Bits (Anzahl der Stop Bits)

Um Änderungen an der Modbus Einstellung vornehmen zu können, müssen Sie als Installateur eingeloggt sein (Service Passwort).

#### <span id="page-19-0"></span>**3.4 Systemdaten**

Wenn die Steuerung nicht die richtige Uhrzeit oder das richtige Datum anzeigt, können Sie dies unter "System data" ändern.

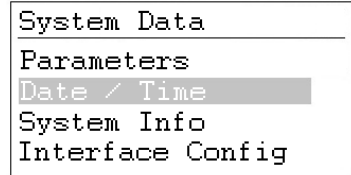

Alle Punkte neben "Date / Time" dienen nur zu Servicezwecken und werden daher in diesem Handbuch nicht erläutert. Markieren Sie "Date / Time" und drücken Sie den Drehknopf. Sie sehen dann folgendes Display:

#### <span id="page-19-1"></span>**3.4.1 Änderung von Datum / Zeit**

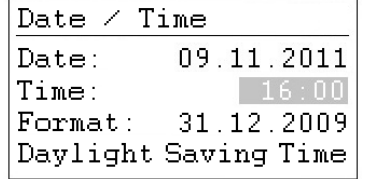

Drehen Sie den **Drehknopf** und markieren Sie die Zeile, die Sie ändern möchten. Drücken Sie den **Drehknopf**, ändern Sie den Wert und drücken Sie zur Bestätigung des Wertes den **Drehknopf**.

#### <span id="page-19-2"></span>**3.4.2 Day light saving (Sommerzeit)**

In der Regel ist die Steuerung auf Normalzeit eingestellt. Falls Sie in Ihrem Land Sommerzeit haben, können Sie für die Sommerzeitperiode das Start- und Enddatum unter "Dailight Saving Time" einstellen. Markieren Sie "Dailight Saving Time" und drücken Sie den **Drehknopf**. Sie können jetzt die Start- und Endtage für Sommer-/Normalzeit eingeben, damit die Steuerung zwischen Sommer- und Normalzeit automatisch wechselt.

#### <span id="page-20-0"></span>**3.5 Datenpunkte und Parameter**

Als Anwender können Sie sich Datenpunkte und Parameter lediglich anzeigen lassen. Dabei spielt es keine Rolle, ob Sie Zugriffsebene 1 oder 2 verwenden (kein Passwort oder 2222). Um Änderungen vornehmen zu können (manueller Betrieb), müssen Sie über eine Qualifikation als Servicetechniker und ein gesondertes Passwort für die Zugriffsebene 3 verfügen. Normalerweise werden diese Datenpunkte für die Inbetriebnahme oder bei Fehlfunktionen des DanX verwendet, da sie Informationen darüber liefern, ob alle Fühler und angeschlossenen Ausgabefunktionen ordnungsgemäß funktionieren.

Für die Eingabe von Datenpunkten und Parametern drücken Sie die **Service-Taste**; drücken Sie "Continue" (Weiter) oder geben Sie das Service-Passwort im Service-Installer ein und scrollen Sie nach unten bis zum Punkt "Point Data".

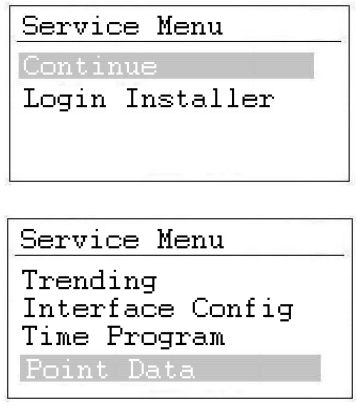

Drücken Sie "Point Data". Hier werden Ihnen zwei Arten von Datenpunkten angezeigt. Die erste Art betrifft physikalische Datenpunkte (analoge/binäre Ein- und Ausgänge), bei denen es sich um Ein- und Ausgänge handelt, die direkt mit dem MVC 80 verbunden sind, wie z. B. Fühler oder Stellantriebe. Die zweite Art betrifft Pseudodatenpunkte (analog/binär), die von der Software des MVC 80 generiert werden. Sie sind nicht mit irgendeiner Hardware verbunden.

Je nach Art der verwendeten DanX-Einheit gibt es unterschiedliche Datenpunkte und Parameter in der Software des MVC 80. Einen Überblick über Datenpunkte und Parameter finden Sie in Kapitel 5. Anhang.

#### <span id="page-20-1"></span>**3.5.1 Analoge Ein- und Ausgänge**

Unter dem Punkt "Analog Inputs" werden aktuelle Temperatur- und CO2-Werte für die unterschiedlichen Fühler angezeigt, für die eine Verbindung zwischen der DanX-Einheit und der Steuerung MVC 80 besteht. Hier können Sie überprüfen, ob alle Fühler einen plausiblen Wert wiedergeben oder ob ein Fühler ein falsches Signal, zum Beispiel einen zu hohen oder zu niedrigen Wert, ausgibt.

Unter dem Punkt "Analog Outputs" erhalten Sie Auskunft über die Signale, die die MVC 80- Steuerung an die verschiedenen Klappenmotoren und Heizflächen-Stellantriebe der Einheit sendet. Hier können Sie die Ausgänge auf ihre Richtigkeit überprüfen. Liegt die Raumtemperatur beispielsweise unter dem Betriebspunkt / Sollwert, können Sie kontrollieren, ob der Heizflächen-Stellantrieb ein Signal von der MVC 80-Software erhält. Wird ein Signal gesendet, können Sie überprüfen, ob der Ventil-Stellantrieb ordnungsgemäß angeschlossen ist.

#### <span id="page-21-0"></span>**3.5.2 Binäre Ein- und Ausgänge**

Unter dem Punkt "Binary Inputs" können Sie sehen, ob die an die DanX-Einheit angeschlossenen Sicherheitsfühler auf ALARM oder NORMAL stehen. Steht ein Fühler auf ALARM, wird eine Warnmeldung im Display angezeigt.

Unter dem Punkt "Binary Outputs" können Sie die Signale einsehen, die von der MVC 80-Steuerung zum Beispiel an den Kompressor oder die Heizflächenpumpe gesendet werden. Hier können Sie die Ausgänge auf ihre Richtigkeit überprüfen. So können Sie zum Beispiel kontrollieren, ob der MVC 80 ein Startsignal ausgibt, wenn der Kompressor nicht läuft. Wird ein Signal gesendet, muss ein mechanischer oder elektrischer Fehler am Kompressor vorliegen.

#### <span id="page-21-1"></span>**3.5.3 Pseudoanalog und -binär**

Bei pseudoanalogen oder -binären Datenpunkten handelt es sich um berechnete Datenpunkte oder Betriebspunkte / Sollwerte. So wird die Zulufttemperatur zum Beispiel durch die Ablufttemperatur und den Betriebspunkt / Sollwert der Raumtemperatur bestimmt. In Abhängigkeit von der Differenz zwischen diesen beiden Temperaturen wird die korrekte Zulufttemperatur berechnet. Diese Datenpunkte werden üblicherweise nur von einem Servicetechniker verwendet.

#### <span id="page-21-2"></span>**3.5.4 Manueller Betrieb**

Als Servicetechniker mit speziellem Passwort können Sie Datenpunkte auch unter "MANUAL" einstellen; d. h. Sie können eine Einstellung mit einem anderen Wert überschreiben, um festzustellen, ob die Einheit ihn richtig anzeigt. Indem Sie zum Beispiel das aktuelle Heizsignal von 0 % auf 100 % setzen, können Sie feststellen, ob sich das Ventil für die Heizfläche zu öffnen beginnt.

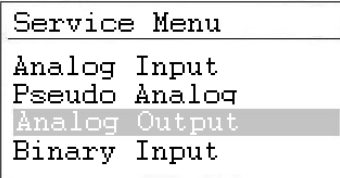

Drücken Sie den Drehknopf bei "Analog Output":

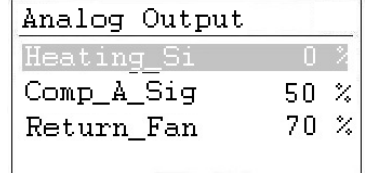

Drücken Sie den **Drehknopf** bei Heating\_Signal:

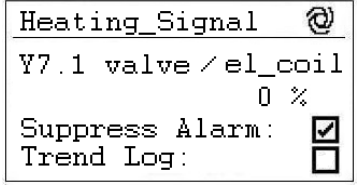

Durch das Ändern des @Symbols auf das <sup><or</sup> Symbol können Sie den Datenpunkt von automatisch auf manuell stellen. Anschließend können Sie das Ventilsignal von 0 % auf den gewünschten Wert stellen.

#### <span id="page-22-0"></span>**4.0 Alarme**

Wenn ein Alarm aktiviert ist und die Einheit abgeschaltet worden ist, wird der aktuelle Alarm wie dieser Frostalarm im Display angezeigt.

```
111 ALARM 1112011 - 11 - 0914:55HeatingCoil ALARM
ALARM
```
Wenn die Einheit aufgrund eines kritischen Fehlers abgeschaltet worden ist, müssen Sie folgende Schritte unternehmen:

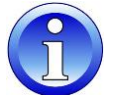

- Schalten Sie die Einheit am Reparaturschalter aus.
- Ermitteln Sie den Fehler und beheben Sie ihn (siehe Kapitel 5.2).
- Schalten Sie die Einheit wieder an; es wird folgende Information auf dem Bildschirm angezeigt:

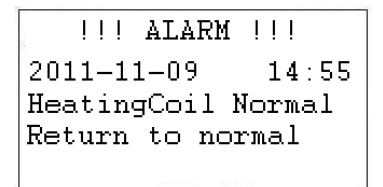

Drücken Sie die **Abbrechen-Taste** und es erscheint wieder das Standarddisplay.

#### <span id="page-22-1"></span>**4.1 Alarmmenü**

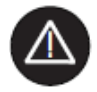

Die Aktivierung des Alarmmenüs (kein Passwort erforderlich) erlaubt den Zugriff auf zurückliegende und aktuelle Alarme.

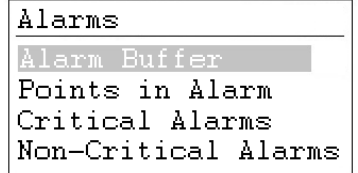

#### <span id="page-22-2"></span>**4.1.1 Alarm Buffer (Alarmspeicher)**

Im Alarmspeicher finden Sie die letzten 99 Alarme, wobei der letzte an erster Stelle steht. Wenn Sie den schwarzen Knopf beim Alarm drücken, wird ein neues Display geöffnet, aus dem Sie ersehen können, an welchen Tag und zu welcher Uhrzeit der Alarm aufgetreten ist.

#### <span id="page-23-0"></span>**4.1.2 Alarmpunkte**

Hier können alle aktuellen kritischen und nicht-kritischen Alarme abgelesen werden. Der erste Alarm ist identisch mit dem Alarm im normalen Display, aber es können zum selben Zeitpunkt mehrere Alarme aktiv sein, die dann nur an diesem Punkt abgelesen werden können.

#### <span id="page-23-1"></span>**4.1.3 Kritischer Alarm**

Hier können alle aktuellen kritischen Alarme abgelesen werden. Ein kritischer Alarm schaltet entweder die gesamte Einheit ab (Wärmepumpe und Ventilator) oder nur die Wärmepumpe. Die Einheit kann erst wieder angeschaltet werden, wenn der Alarm quittiert worden ist. Kritische Alarme sind:

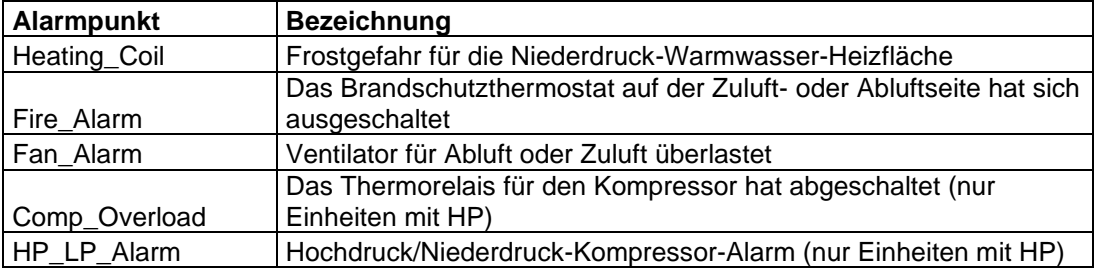

#### <span id="page-23-2"></span>**4.1.4 Nicht-kritischer Alarm**

Hier können alle aktuellen nicht-kritischen Alarme abgelesen werden. Ein nicht-kritischer Alarm schaltet die Einheit nicht ab, sondern dient als Erinnerung, das Teil (Filter), für das der Alarm gilt, zu überprüfen. Nicht-kritische Alarme sind:

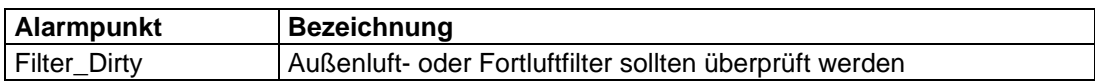

#### <span id="page-24-0"></span>**4.2 Umgang mit Alarmen**

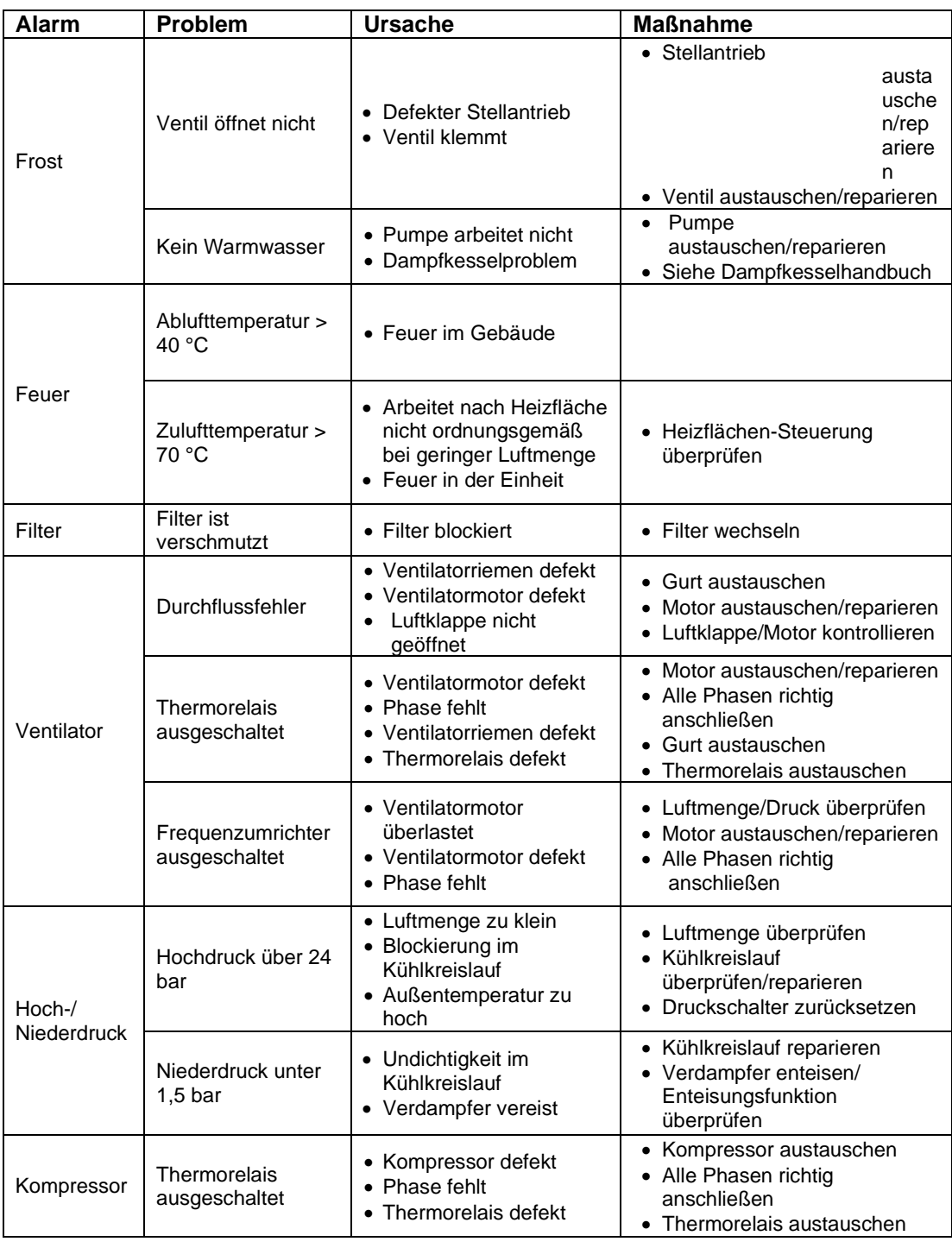

Für eine detaillierte Erläuterung siehe das Wartungshandbuch für DanX-Einheiten.

#### <span id="page-25-0"></span>**5.1 Parameter- und Datenliste**

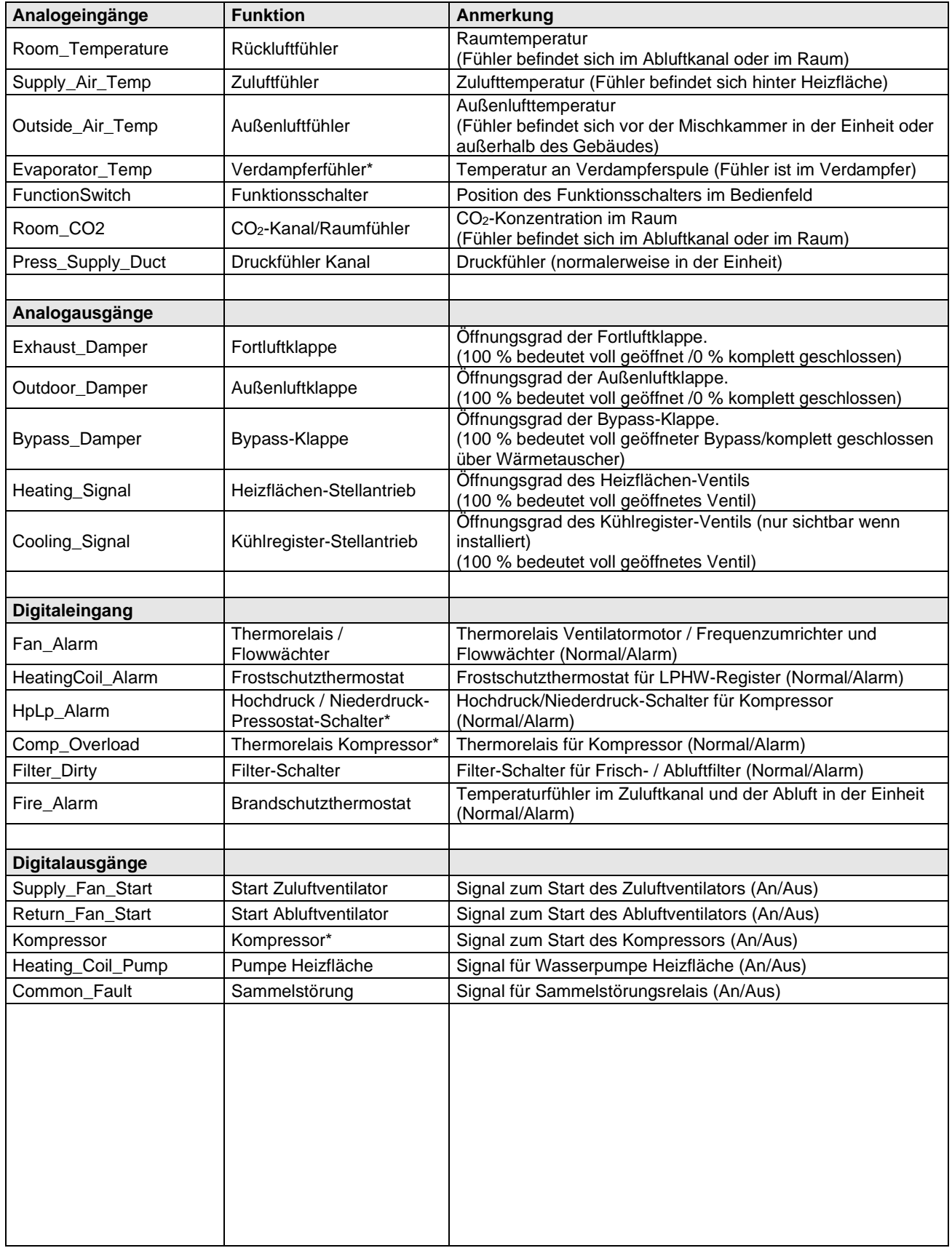

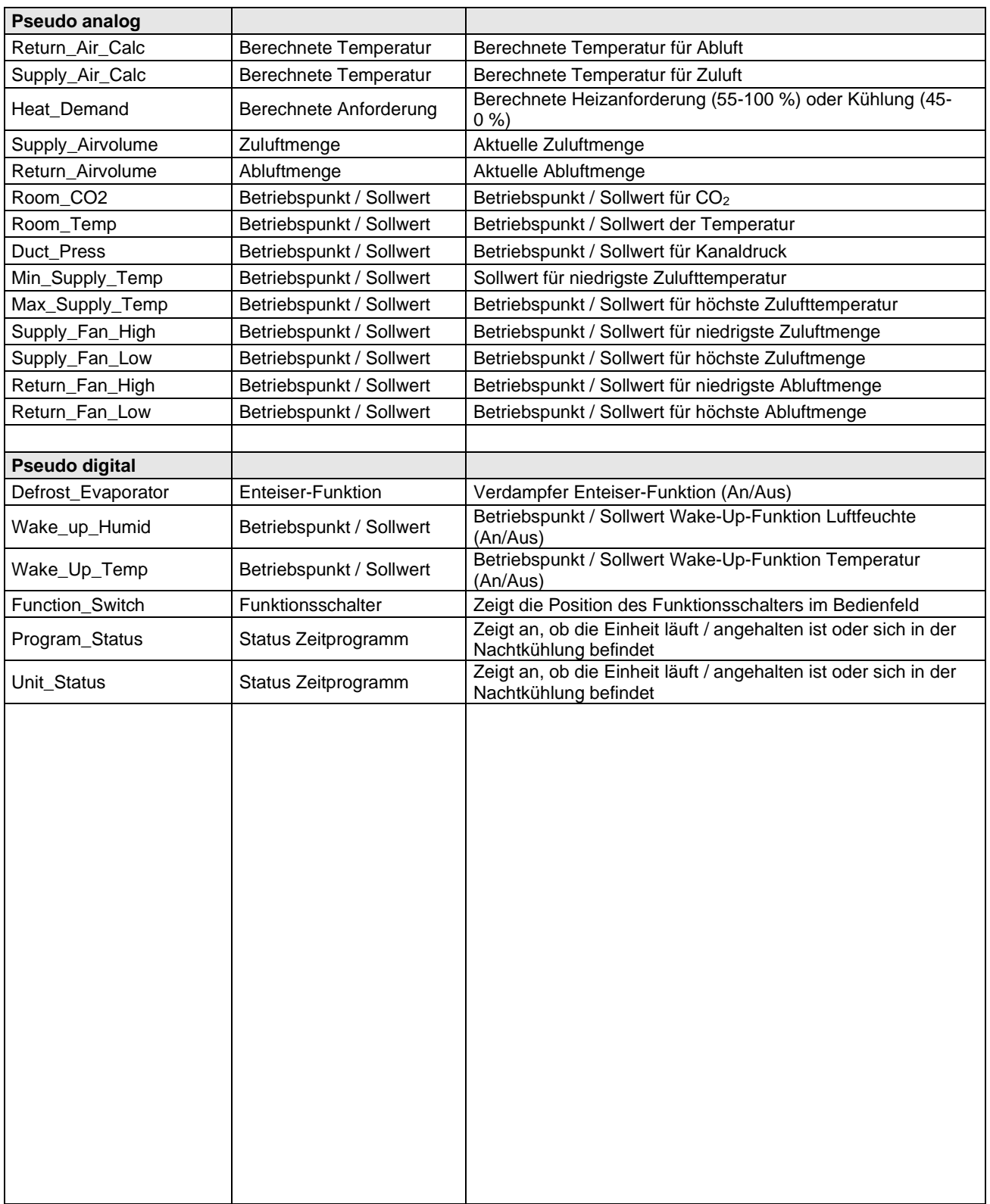

# Kontakt Dantherm

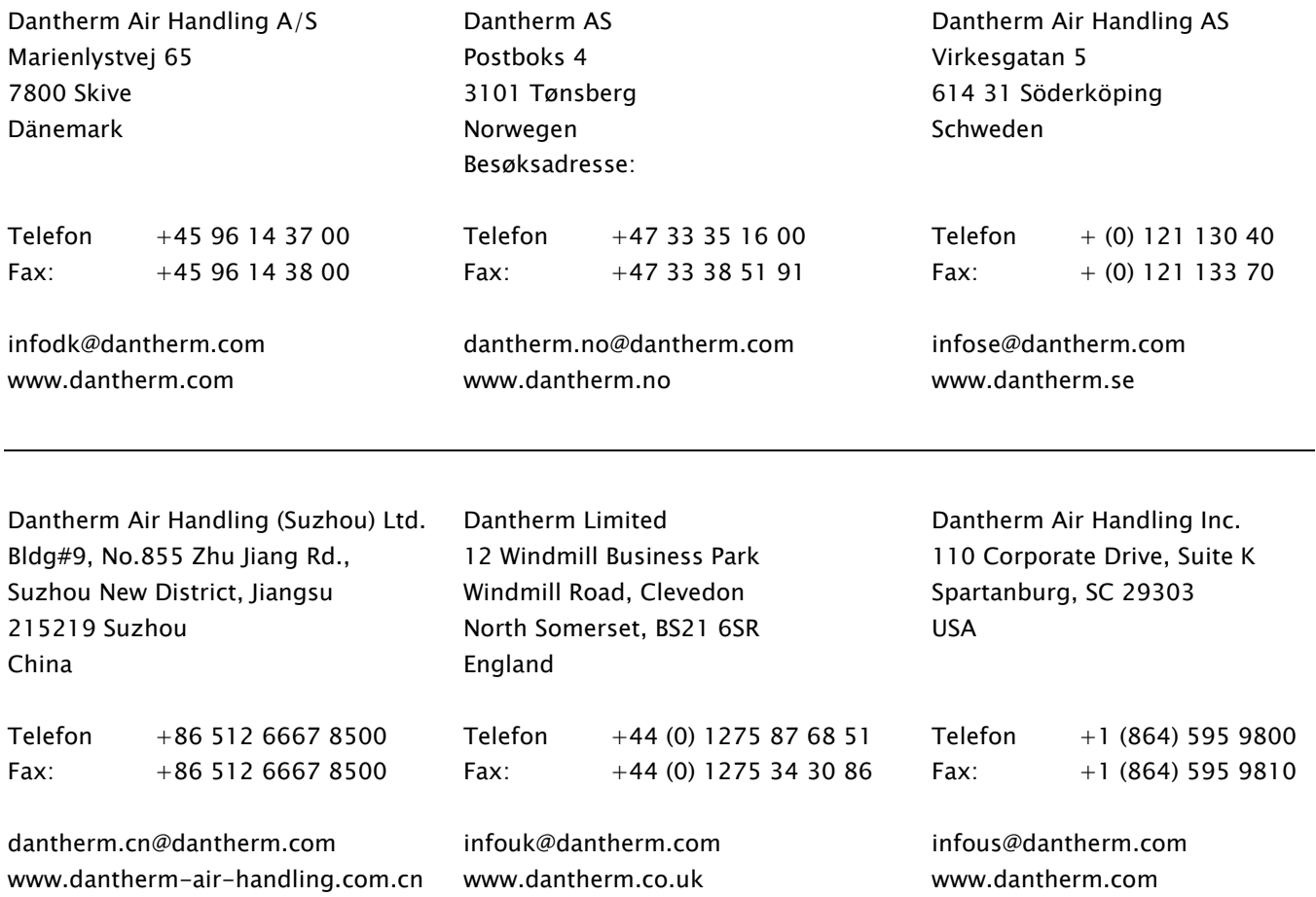

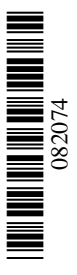

Dantherm A/S Marienlystvej 65 7800 Skive Dänemark www.dantherm.com service@dantherm.com

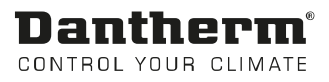